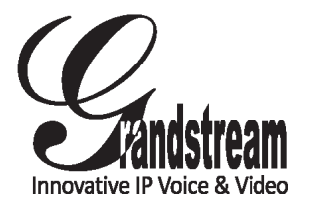

Grandstream Networks, Inc.

126 Brookline Ave, 3rd Floor Boston, MA 02215. USA Tel : +1 (617) 566 - 9300 Fax: +1 (617) 249 - 1987

www.grandstream.com

\*Android is a Registered Trademark of Google, Inc.

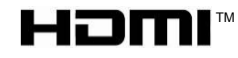

HDMI, the HDMI Logo, and High-Definition Multimedia Interface are trademarks or registered trademarks of HDMI Licensing LLC in the United States and other countries.

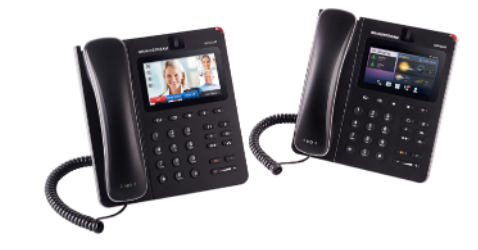

# **GXV3240 IP Multimedia Phone for Android™**

**Quick Installation Guide**

For Warranty and RMA information, please visit www.grandstream.com

# **Content**

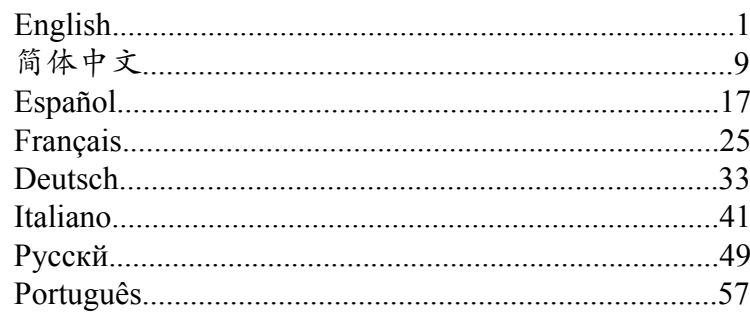

The GXV3240 is not pre-configured to support or carry emergency calls to any type of hospital, law enforcement agency, medical care unit ("Emergency Service(s)") or any other kind of Emergency Service. You must make additional arrangements to access Emergency Services. It is your responsibility to purchase SIP-compliant Internet telephone service, properly configure the GXV3240 to use that service, and periodically test your configuration to confirm that it works as you expect. If you do not do so, it is your responsibility to purchase traditional wireless or landline telephone services to access Emergency Services.

GRANDSTREAM DOES NOT PROVIDE CON-NECTIONS TO EMERGENCY SERVICES VIA THE GXV3240. NEITHER GRANDSTREAM NOR ITS OFFICERS, EMPLOYEES OR AFFILIATES MAY BE HELD LIABLE FOR ANY CLAIM, DAMAGE, OR LOSS. YOU HEREBY WAIVE ANY AND ALL SUCH CLAIMS OR CAUSES OF ACTION ARISING FROM OR RELATING TO YOUR INABILITY TO USE THE GXV3240 TO CONTACT EMERGENCY SERVICES, AND YOUR FAILURE TO MAKE ADDITIONAL AR-RANGEMENTS TO ACCESS EMERGENCY SER-VICES IN ACCORDANCE WITH THE IMMEDIATELY PRECEDING PARAGRAPH.

# PRECAUTIONS:

**WARNING:** Please DO NOT power cycle the GXV3240 during system boot up or firmware upgrade. You may corrupt firmware images and cause the unit to malfunction.

**WARNING:** Use only the power adapter included in the GXV3240 package. Using an alternative non-qualified power adapter may possibly damage the unit.

# PACKAGE CONTENTS:

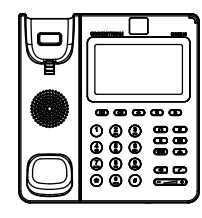

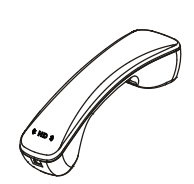

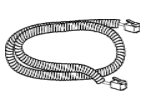

1 X GXV3240 Main Case 1 X Handset 1 X Phone Cord

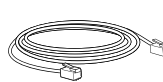

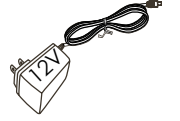

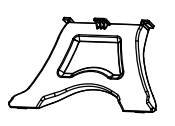

1 X Ethernet Cable 1 X 12V Power Adapter 1 X Phone Stand

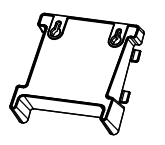

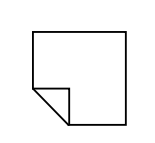

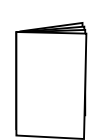

1 X Wall Mount 1 X Screen Cleaning Cloth

1 X Quick Installation Guide

# OVERVIEW:

GXV3240 represents the future in personal IP multimedia communication, featuring Android™ Operating System 4.2 and its vast number of 3rd party applications, a 4.3" (480x272) capacitive touch screen, a tiltable mega-pixel CMOS sensor, dual Gigabit network ports, integrated Wi-Fi, PoE and Bluetooth. The GXV3240 delivers superior HD audio & video, leading edge telephony features and integration of rich Web content with access to the rapidly growing Android™ applications base and automated provisioning. GXV3240 redefines the desktop communication experience with a raised level of innovation and integration of state-of-art real time video conferencing, personalized rich media presentation & delivery, popular Web and social networking applications and advanced business productivity tools.

#### PHONE SETUP:

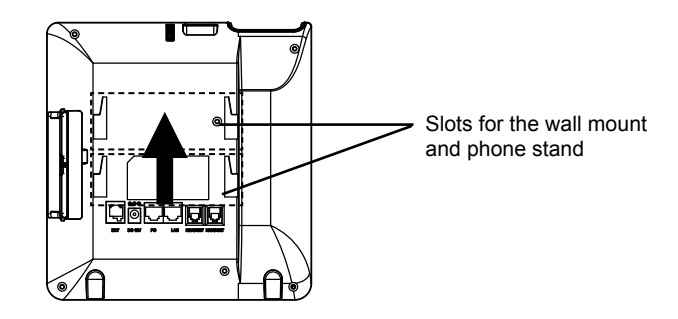

#### **Installing The Phone (Wall Mount):**

- 1. Attach the wall mount to the slots on the back of the phone;
- 2. Attach the phone to the wall via the wall mount hole;
- 3. Pull out the tab from the handset cradle (see figure below);
- 4. Rotate the tab and plug it back into the slot with the extension up to hold the handset while the phone is mounted on the wall.

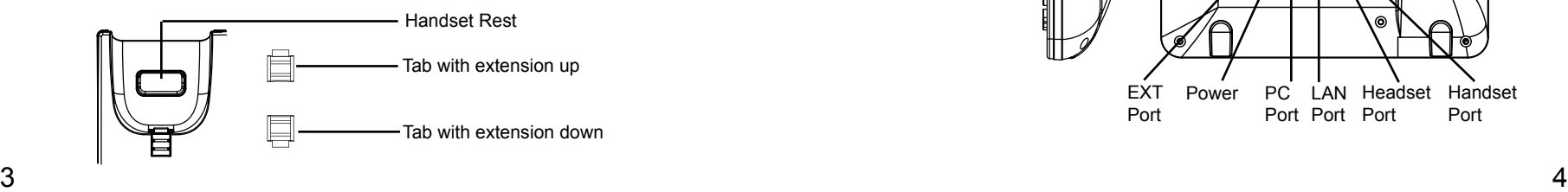

#### **Installing The Phone (Phone Stand):**

Attach the phone stand to the back of the phone where there is a slot for the phone stand. Upper part and bottom part are available for two angels.

#### CONNECTING THE PHONE:

- 1. Connect the handset and main phone case with the phone cord;
- 2. Connect the LAN port of the phone to the RJ-45 socket of a hub/switch or a router (LAN side of the router) using the Ethernet cable;
- 3. Connect the 12V DC output plug to the power jack on the phone; plug the power adapter into an electrical outlet. If PoE switch is used in step 2, this step could be skipped;
- 4. The LCD will display booting up or firmware upgrading information. Before continuing, please wait for the main screen display to show up;
- 5. Using the web configuration interface or from the menu of the touch screen, you can further configure network connection using static IP, DHCP and etc.

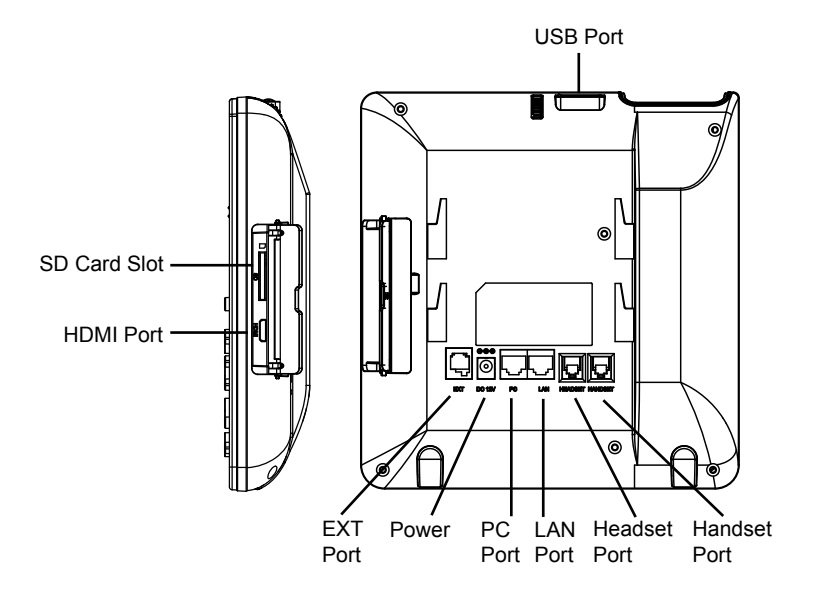

# **Tips For Using the Keypad:**

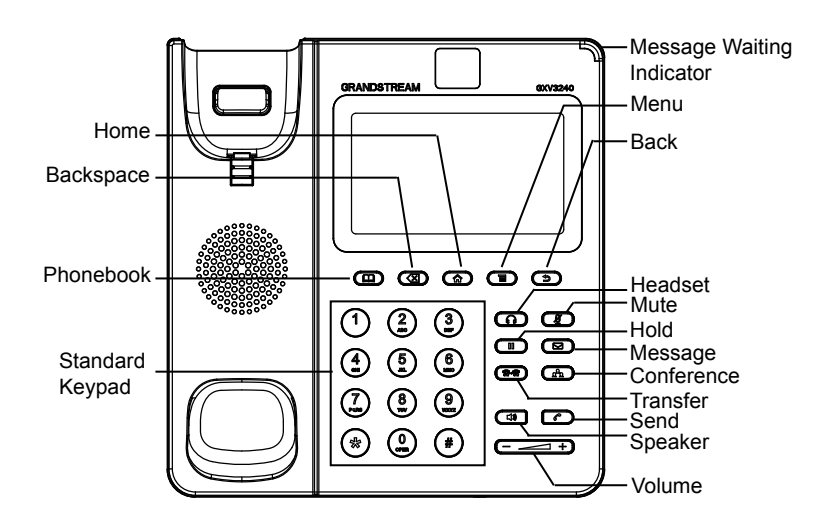

# PHONE CONFIGURATION:

# Configuring the GXV3240 Using Web Browser:

- 1. Ensure your phone is properly powered up and connected to the Internet;
- 2. The IP address of the phone will show in the main screen when pressing the Home button;
- 3. Type the phone's IP address in your PC's browser (see figure in the next page);
- 4. The default username and password for administrator are "admin" and "admin". The default username and password for user are "user" and "123";
- 5. In the web GUI, select Account 1/2/3/4/5/6 page to configure Account name, SIP Server, SIP User ID, Authenticate ID and Authenticate Password to register the account on the GXV3240.

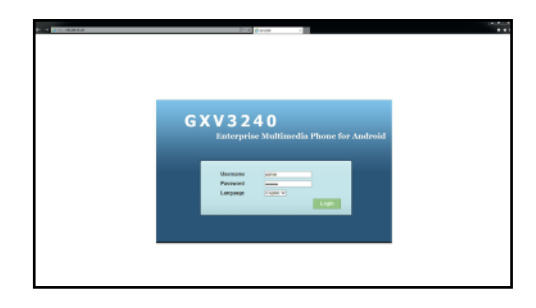

# Configuring the GXV3240 Using Touch Screen:

- 1. Make sure the phone is properly powered up and in idle screen;
- 2. Tap on the LCD MENU icon to access GXV3240's applications and settings;
- 3. Select Settings->Advanced Settings->Account. Tap on one of the Account to configure Account name, SIP Server, SIP User ID, SIP Auth ID, SIP Auth Password to register account on the GXV3240. After successfully registered, the main screen will be shown as the figure below;
- 4. Follow the LCD Menu options to configure other settings on the phone. For example, to configure static IP on the GXV3240, set up static IP address via LCD Menu->Settings->Wireless & Network->Ethernet Settings;
- 5. Please contact your ITSP (Internet Telephony Service Provider) for additional settings that may be necessary to configure the phone.

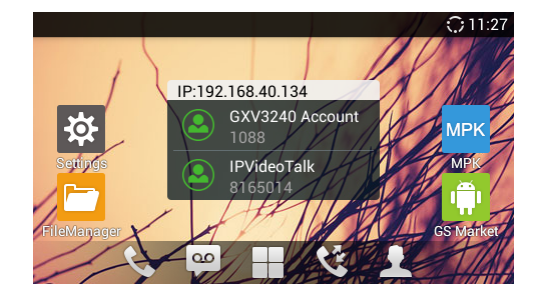

# CONNECTING GXV3240 EXTENSION MODULE:

The GXV3240 uses GXP2200EXT as the extension module. The extension module is an ideal solution for the busy enterprise environment looking to add the ability to receive and dispatch calls efficiently. Each GXP2200EXT extension module has 20 programmable buttons, Left and Right buttons, supporting 40 Multiple Purpose Keys to be configured. GXV3240 supports up to 4 extension modules, adding 160 fully programmable phone extensions to the phone.

**Note:** The GXP2200EXT is an additional accessory for the GXV3240. Therefore, the GXP2200EXT (including extension module accessories for installation) is not included in the GXV3240 box. For detailed information about the GXP2200EXT, please refer to the link below:

http://www.grandstream.com/support

#### **GXP2200EXT Package Content:**

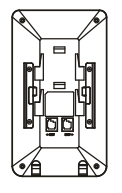

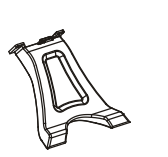

- 
- 1 X GXP2200EXT Board 1 X GXP2200EXT Stand 1 X RJ11-RJ11 Cable

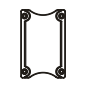

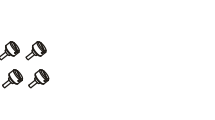

- 
- 1 X Connector Plate 4 X Screws 1 X Quick Installation Guide

#### **Installing GXP2200EXT to the GXV3240:**

1. On the back of the GXV3240 and the GXP2200EXT, there are slots for connector plate. Attach the connector plate between the slots for the GXV3240 and the GXP2200EXT;

 $\alpha$ 

2. Apply the screws provided and securely tighten them in (see figure in the next page);

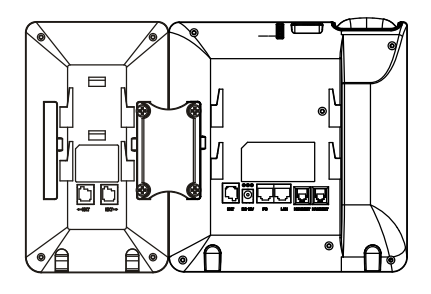

- 3. Connect the GXP2200EXT to the GXV3240 via the EXT port using the RJ11- RJ11 cable provided with the GXP2200EXT;
- 4. Install the phone stands on the GXV3240 and the GXP2200EXT;
- 5. Power up the GXV3240. The GXP2200EXT will show the booting up screen with version information and connecting status;
- 6. After successfully booting up, the extension board will stay in idle. Press and hold the LEFT button for 3 seconds to check the version information and status.

#### **Configuring GXV3240 Extension Module:**

- 1. Login the GXV3240 web GUI and configure multiple purpose keys for extension board 1/2/3/4 under web GUI->Advanced Settings->MPK EXT Settings page;
- 2. On the GXV3240 extension board (i.e., GXP2200EXT), press LEFT or RIGHT button to browse all the MPKs' status in different pages;
- 3. For more configuration information, please refer to the GXV3240 user manual and the GXP2200EXT user manual.

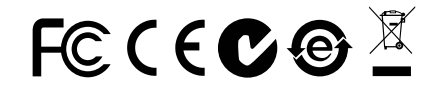

Note: For the detailed user manual, please download from: http://www.grandstream.com/support